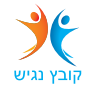

## **הנחיות להגדרת מייל חדש**

היכנס לגוגל וחפש office 365 login, או היכנס לכתובת https://login.microsoftonline.com/

הכנס את כתובת המייל שלך עם סיסמת הכניסה )אם אינך יודע/ת זאת התקשר לעוזי /03-5128577 לבנת 03-5128571(

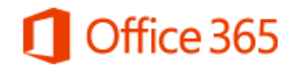

חשבון בבית הספר, בעבודה או חשבון Microsoft

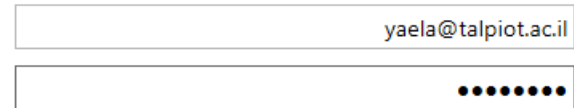

⊠ השאר אותי מחובר

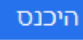

מעמוד הבית הנכם יכולים לגשת לכל השירותים של אופיס ודואר.

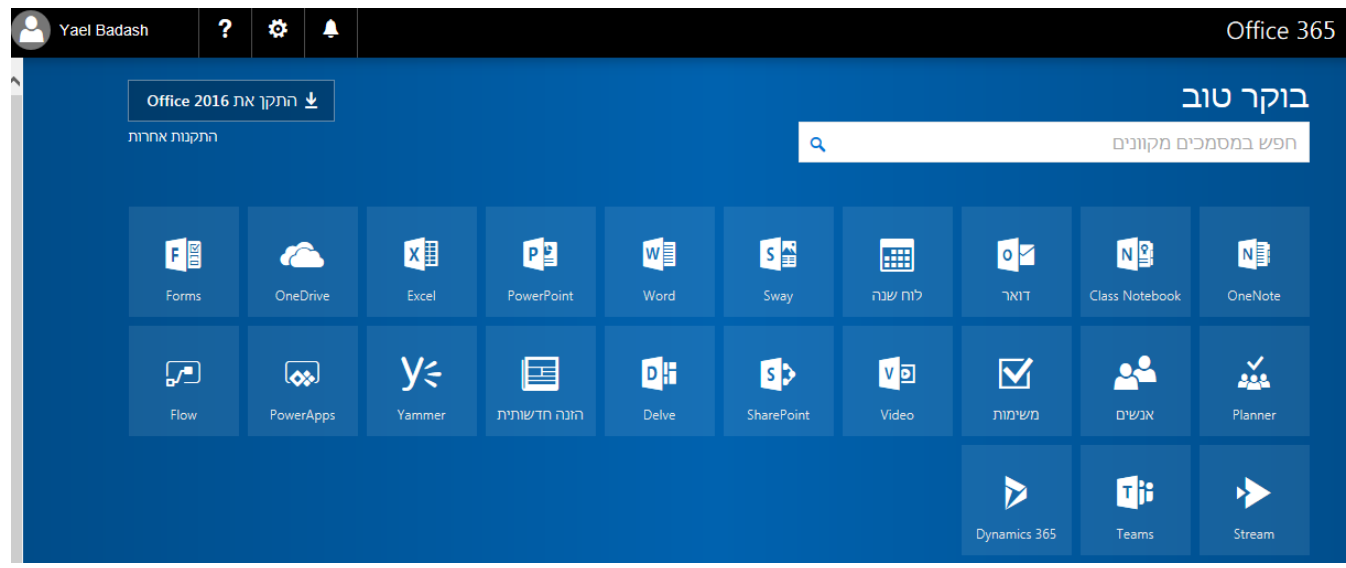

במידה והנכם רוצים להתקין את התוכנה על המחשב (על מנת לא לעבוד דרך הדפדפן) הקלידו על התקנת האופיס

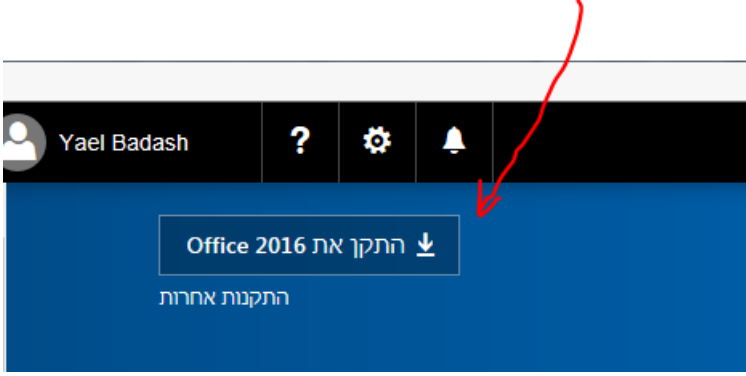

(תלוי בדפדפן) את הקובץ ניתן או לשמור או להפעיל

ואז יפתח החלון הבא

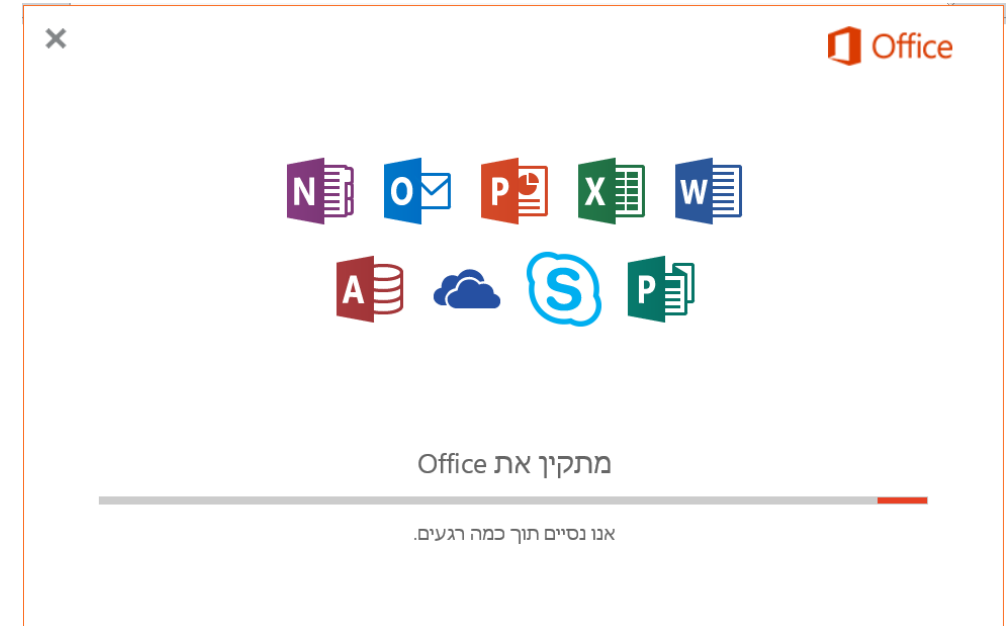

ה"אנו נסיים תוך כמה רגעים" – לוקח זמן (לפי רגע מיקרוסופט) – לכו לעשות קפה

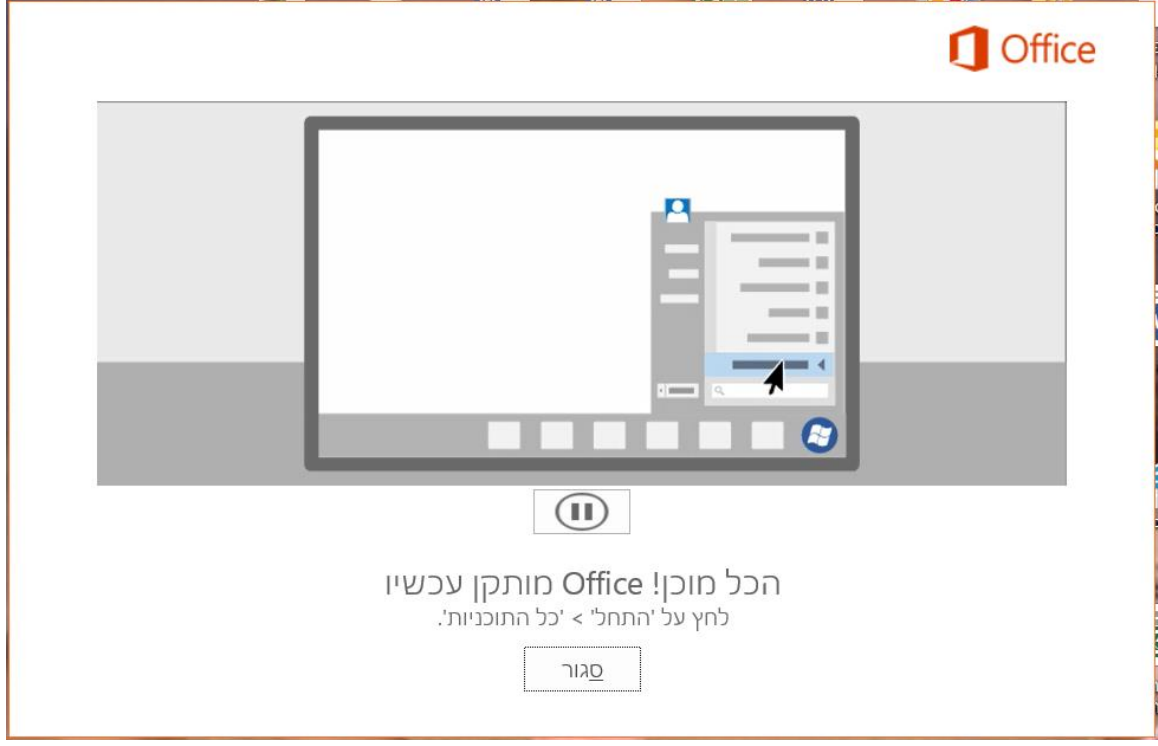

בסוף התהליך תלחצו על סגור וכל קיצורי הדרך של התוכנה יופיעו לכם למטה על סרגל הכלים

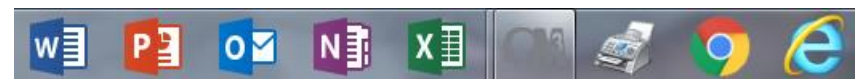

הפעילו את outlook

## בחלון הבא שנו את הקיים

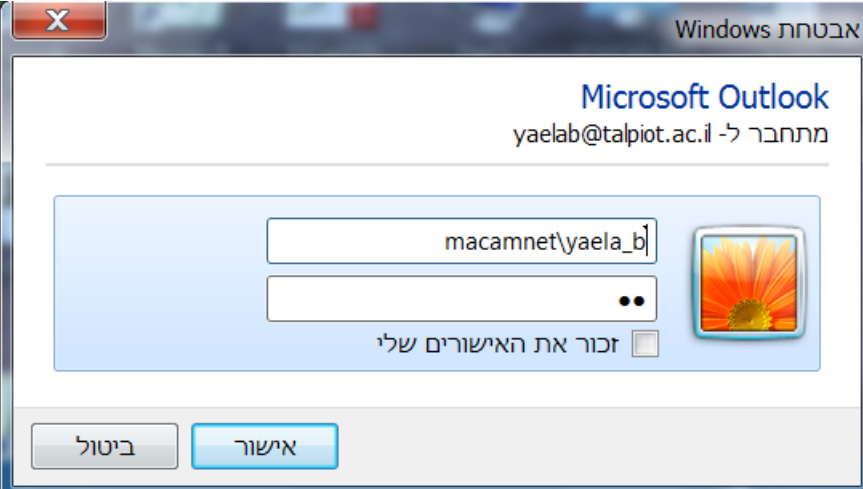

מ macamnet לכתובת המייל המלאה שלכם (לדוגמא: vaelab@talpiot.ac.il)

סמנו זכור את האישורים שלי והכל יעבוד